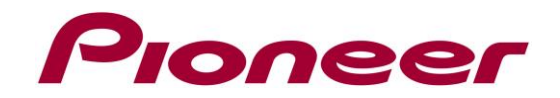

## **System Firmware Update Instructions for SPH-DA77DAB**

## **REMARKS:**

- $\checkmark$  If you have any difficulty carrying out these instructions, please contact Pioneer Customer Support. Once upgraded to this version, it is not possible to downgrade to a lower version.
- $\checkmark$  **DO NOT** turn your unit off or disconnect the USB storage device while the firmware is being updated.
- ✓ You can only update the firmware when the vehicle is stopped and the parking brake is engaged.
- $\checkmark$  Disconnect any external mobile devices that are currently connected to your unit.
- $\checkmark$  In order to perform this update, the following items are needed:
	- Pioneer SPH-DA77DAB
	- A USB storage device with following requirements:
		- 2 GB or larger in capacity, formatted to FAT32
		- Blank (should not contain any files)

## **A. Displaying the firmware version**

Check whether the firmware of your unit needs to be updated by checking the version number of the firmware.

1.Touch the settings icon, next touch [System Settings]

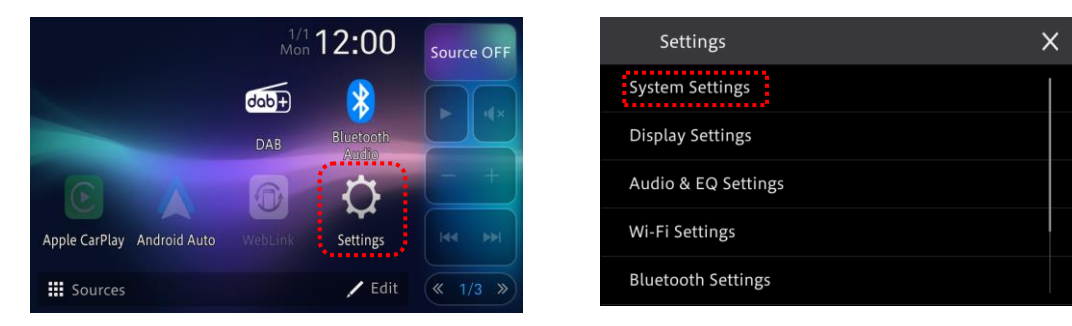

2.Scroll down the list and touch [System Information], next check the current firmware version (last 4 digits of the SOC version).

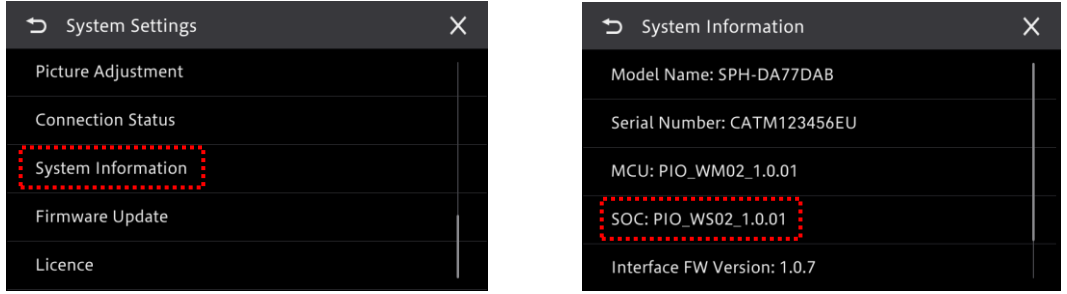

3.If the firmware version is **1.0.05** or higher, it is not necessary to update the firmware. If the version number is lower than **1.0.05**, it is necessary to update the firmware. Please continue to Step B.

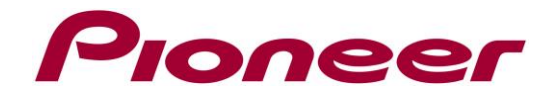

## **B. Downloading the Firmware Update Files from Pioneer's website**

- 1. Download the file **"SPH-DA77DAB\_FW\_Ver1005.zip"** from the website to a folder on your computer.
- 2. Double click the ZIP file to open it.
- 3. Extract and save the folder **"update"** (which contains the 2 files: CUST\_PIO.BIN and CUST\_PIO.md5) to the blank USB storage device.

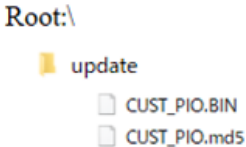

- 4. Connect the USB storage device to the USB port of the SPH-DA77DAB
- 5. Touch the settings icon, next touch [System Settings]

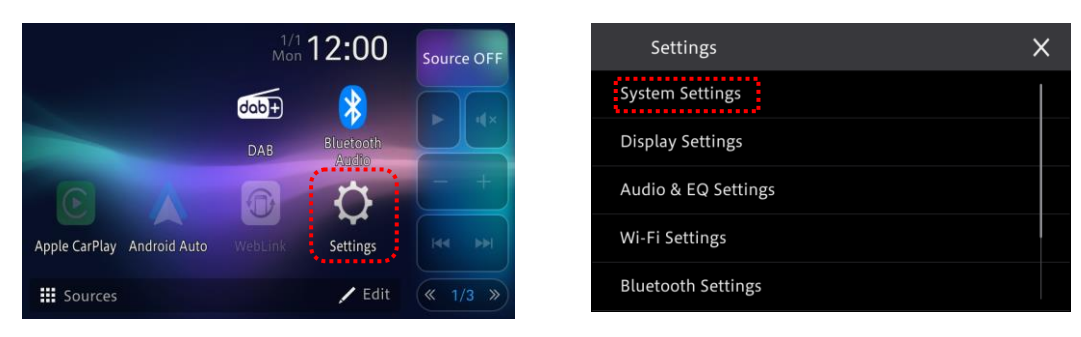

6. Scroll down the list and touch [Firmware Update],

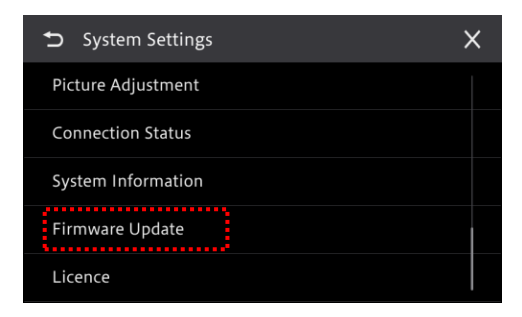

*Note: if the [Firmware Update] key is not available, then confirm the content of the USB device and check that the parking brake is engaged.*

7. The update file is checked and the new firmware version on the USB device is displayed.

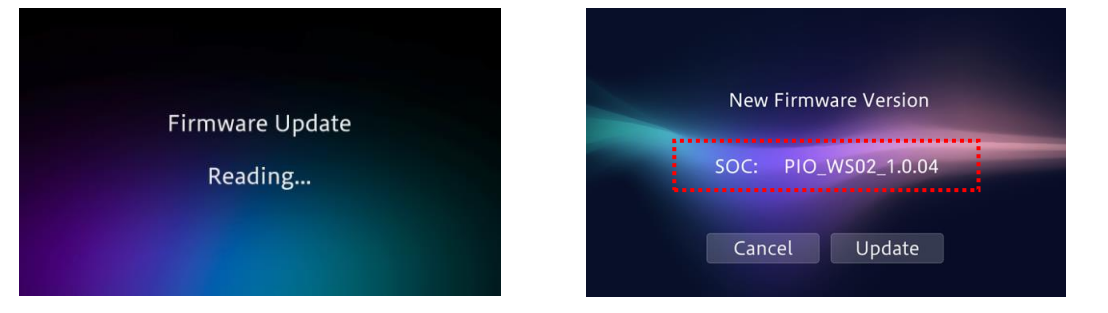

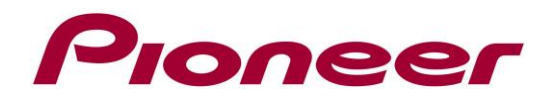

8. Touch [Update]. During the update the following screen will be displayed. **DO NOT turn your unit off or eject the USB storage device while the firmware is being updated.**

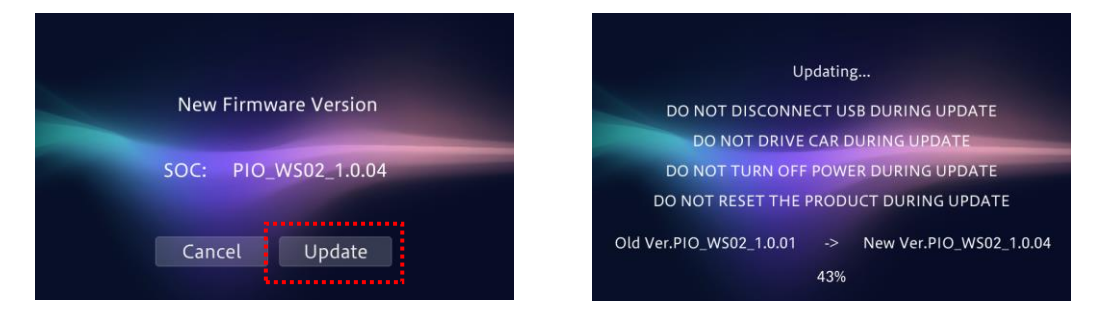

9. The following screen will be displayed when the update process is complete. (*Note that when the firmware update finishes, a pop sound might be heard when an external amplifier is connected*). Please disconnect the USB storage device. The product will reboot after the update is finished, do not touch anything even when the screen is blacked out. After rebooting, the screen will return to the normal home menu screen. The firmware update is now completed. Your Pioneer AV Receiver is now ready for use.

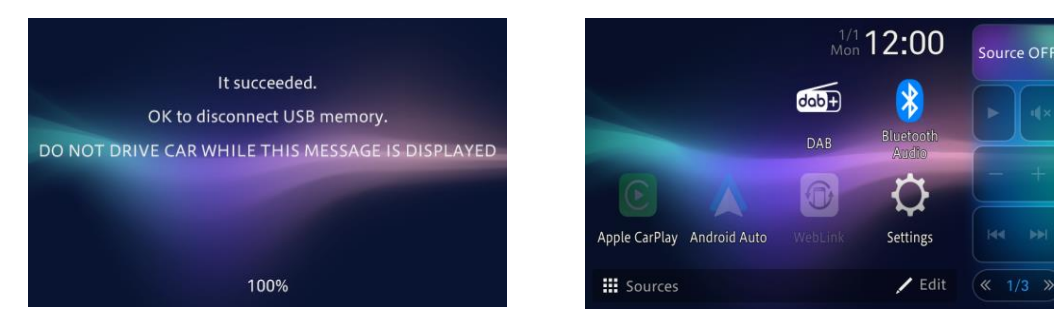

10. Check the firmware version as described in Step A "Displaying the firmware version" to confirm that the update was successful; the SOC firmware should be updated to version "**PIO\_WS02\_1.0.05**"

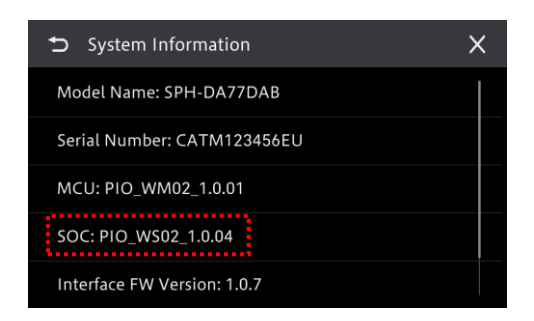

------------------------------------------------------------

Copyright © 2024 Pioneer Corporation